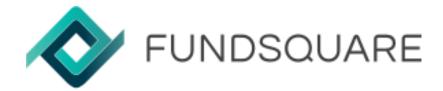

# AIFMD Form

# User Guide

October 2022

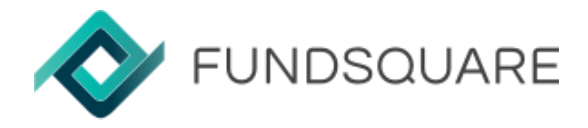

AIFMD FORM – User Guide

# Table of contents

| 1. | Access to the form                              | 3 |
|----|-------------------------------------------------|---|
| 2. | Homepage                                        | 4 |
|    | 2.1 Buttons and functionalities                 | 4 |
|    | 2.1.1 Select buttons                            | 4 |
|    | 2.1.2 Action buttons                            | 5 |
|    | 2.1.2.1 AIFM and AIF: Create a new report       | 5 |
|    | 2.1.2.2 AIFMD reports                           | 5 |
|    | 2.2 Filters                                     | 6 |
|    | 2.3 Report Status                               | 6 |
| 3. | AIFM or AIF report                              | 7 |
|    | 3.1 Create a new report                         | 7 |
|    | 3.2 AIFM Form                                   | 7 |
|    | 3.3 AIF Form                                    | 7 |
|    | 3.4 AIFM and AIF form buttons                   | 8 |
| 4. | Transmission                                    | 8 |
|    | 4.1 Transmit an AIFM or AIF report              | 8 |
|    | 4.2 Transmit an AIFM or AIF cancellation report | 8 |
|    | 4.3 Transmission Settings                       | 9 |
|    | 4.3.1 Transmission                              | 9 |
|    | 4.3.2 Configuration                             | 9 |
|    | 4.4 Transmission Follow Up                      | 9 |

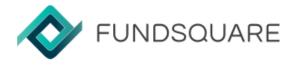

# 1.Access to the Form

The access to AIFMD form is done via <u>E-File</u> platform.

• <u>Step 1</u>: Connect to e-file with your Username and Password.

| KUNDSQUA                   | RE |
|----------------------------|----|
| powering <b>*e-file.lu</b> |    |
| IDENTIFICATION             |    |
| USERNAME *                 |    |
| USERNAME                   |    |
| PASSWORD *                 |    |
| PASSWORD                   | \$ |
| FORGOTTEN PASSWORD         |    |

• <u>Step 2</u>: Select Report Generation module and then AIFMD Form.

| $\frown$              | OPEN A SUB-MODULE                              |               | Regulation > AIFMD Home                       |
|-----------------------|------------------------------------------------|---------------|-----------------------------------------------|
| Report generation     | Please choose a report in the following list : |               | AIFMD Home page                               |
|                       | PICK A SUB-MODULE                              | $\Rightarrow$ | DATA FILTERS                                  |
| Access the XML report |                                                |               | DYNAMIC FILTERS                               |
| generator             | AIFMD form                                     |               | Report status     Created X     In progress X |

<u>Warning</u>: Please note that your e-file administrator should give you access to AIF groups. Click <u>here</u> if you need more information.

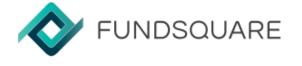

# 2.Homepage

The homepage displays, by default, the list of AIFM and AIF that the user is authorized to report as well as all existing reports with status *Created*, *In Progress* and *Ready to transmit* – please see the screenshot below<sup>1</sup>.

| lation > AIFMD Home                                                                                                    |                | 5          |
|----------------------------------------------------------------------------------------------------|----------------|------------|
| FMD Home page                                                                                                    |                | -          |
| ra filters 🕕                                                                                                    |                | 1          |
| AMIC FILTERS                                                                                                    |                |            |
| eport status Created X In progress X Ready to transmit X X                                                                                                    |                | <u>م</u> : |
|                                                                                                    |                |            |
| Management Company - AIFM - A00000001                                                                                                    |                | 1          |
| Report AIFMD - AIFM - 2022 - Q1 - LU                                                                                                    | 🗸 Ready        | 1          |
|                                                                                                    |                |            |
| Report AJFMD - AJFM - 2019 - Q1 - LU                                                                                                    | Cr in progress | 1          |
| Report AIFMD - AIFM - 2019 - Q1 - LU Report AIFMD - AIFM - 2017 - H1 - LU                                                                                                  | Cr in progress | 1          |
| Report AIFMD - AIFM - 2017 - H1 - LU                                                                                                    |                | -          |
|                                                                                                    |                | -          |
| Report AIFMD - AIFM - 2017 - H1 - LU                                                                                                    |                | 1          |
| Report AIFMD - AIFM - 2017 - H1 - LU  Fund - AIF - 00000001                                                                                                    | Created        | 1          |
| Report AIFMD - AIFM - 2017 - H1 - LU  Fund - AIF - 00000001  Report AIFMD - AIF - 2022 - Q2 - LU                                                                           | Created        | 1          |
| Report AIFMD - AIFM - 2017 - H1 - LU  Fund - AIF - 00000001  Report AIFMD - AIF - 2022 - Q2 - LU  Report AIFMD - AIF - 2021 - Q1 - LU                                      | Created        |            |
| Report AIFMD - AIFM - 2017 - H1 - LU  Fund - AIF - 00000001  Report AIFMD - AIF - 2022 - Q2 - LU  Report AIFMD - AIF - 2021 - Q1 - LU  Report AIFMD - AIF - 2019 - Q4 - LU | Created        | 1          |

## 2.1 – Buttons and functionalities

## 2.1.1 - Select Buttons

On the left side of each report a select button – highlighted in figure 1 – is displayed. By clicking on it two functionalities will be available<sup>2</sup>:

- <u>Export</u>: Download an XML file with the report current data (available for status<sup>3</sup> In *Progress, Ready to transmit, Transmitted, Cancellation ready to transmit* and *Cancelled*).
- <u>Transmit</u>: Transmit a report to the authority (available for status *Ready to transmit, Cancellation ready to transmit*).

<sup>&</sup>lt;sup>1</sup> At first connection no AIFMD report will be displayed.

<sup>&</sup>lt;sup>2</sup> Please note that for reports with status *Created* and *Archived* the select button is greyed out.

<sup>&</sup>lt;sup>3</sup> You can find more information about all report status on section 2.3

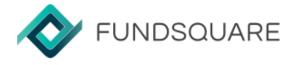

#### 2.1.2 - Action buttons

#### 2.1.2.1 – AIFM and AIF: Create new report<sup>4</sup>

On the right side of each AIFM and AIF a 3 dots button – highlighted in figure 1 - is displayed.

• By putting the mouse over the 3 dots button, the "New Report" button will be available.

| Ī | Management Company - AIFM - A00000001 | New report |
|---|---------------------------------------|------------|
|   | Figure 2 - AIFM/AIF action button     |            |

#### 2.1.2.2 – AIFMD Reports

On the right side of each report a 3 dots button - highlighted in figure 1 - is displayed.

- By putting the mouse over the button, the below functionalities will be available.
  - <u>Edit Report</u>: The user is re-directed to the form and can edit the report available for reports with status *Created*, *In Process* and *Ready to transmit*.
  - <u>Archive Report</u>: The report will be archived available for reports with status *Created*, *In Process*, *Ready to transmit*, *Transmitted*, *Cancellation ready to transmit* and *Cancelled*.
  - <u>Correct Report</u>: The user is re-directed to the form and can correct the report available for reports with status *Transmitted*.
  - <u>Cancel Report</u>: The user cancels (by the AIFM or the CA) a transmitted report available for reports with status *Transmitted*.
  - <u>View Report</u>: The user is re-directed to the form but cannot edit the report - available for reports with status *Archived*.
  - <u>Unarchive Report</u>: The user unarchives an archived report available for reports with status *Archived*.

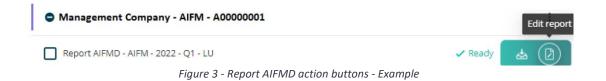

<sup>&</sup>lt;sup>4</sup> The full process is explained on section 3.

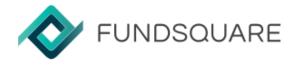

# 2.2 Filters

To facilitate the search for a specific AIFM, AIF or report, dynamic filters are available on the filters bar:

- <u>Report Status</u>: Displays all AIFM and AIF reports with the selected status.
  - Possible values: Created, In Progress, Ready to Transmit, Transmitted, Cancellation ready to transmit, Cancelled and Archived.
- <u>AIFM</u>: Displays the selected Management Company and its related reports and funds.
- <u>AIF</u>: Displays all reports for the selected Fund but also the ones for related Management Company and Sub-funds.
- <u>Period</u>: Displays all reports in the selected period.
- <u>Country</u>: Displays only the reports for the selected country.

| DYNAMIC FLITERS                                                                        |                          |
|----------------------------------------------------------------------------------------|--------------------------|
| Report stanue Transmittant x x ARM Management Company v x AR Fund x Period 2020 - 2021 | x Country Luxembourg V * |

#### Figure 4 - Available Filters

# 2.3 Report Status

During the AIFM/AIF reporting process the reports can have the below status:

- <u>Created</u>: The user adds/starts a new report and hasn't made any changes to the initiated report yet.
- <u>In Progress</u>: The user saves the report, but it is not completed or there are errors remaining.
- <u>Ready to Transmit</u>: The report is fully completed, without errors, but still not transmitted.
- <u>Transmitted</u>: The report has been transmitted to the authority.
- <u>Cancellation ready to transmit</u>: The report was cancelled but cancelation information not transmitted yet, a confirmation for transmission is required.
- <u>Cancelled</u>: Report cancelation transmitted.
- <u>Archived</u>: The report is archived.

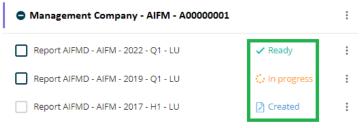

Figure 5 - AIFMD report status - Example

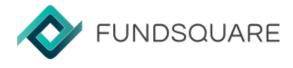

# 3.AIFM or AIF report

### 3.1. Create a new report

• <u>Step 1</u>: Click on "New Report button" – section 2.1.2.1

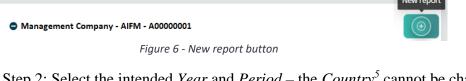

• <u>Step 2</u>: Select the intended *Year* and *Period* – the *Country*<sup>5</sup> cannot be changed – and click on "Create New Report".

| Year    |        |                   |
|---------|--------|-------------------|
| 2022    |        | ~                 |
| Period  |        |                   |
| Q1      |        |                   |
| Country |        |                   |
| LU      |        |                   |
|         | CANCEL | CREATE NEW REPORT |

Figure 7 - New AIFM/AIF report- Year and Period selection pop-up

• After these two steps a new AIFM or AIF form will be displayed.

## 3.2. AIFM Form

The AIFM form is divided in two sections: Header and Identifiers

| AIF  | /I Form                               |       |             |
|------|---------------------------------------|-------|-------------|
| Last | update by User at 11/10/2022 10:15:30 |       |             |
| 0    | HEADER                                | - (×) | IDENTIFIERS |
|      | 5 errors                              | Ö     | 23 errors   |
|      | Figure 8 - AIFM Form                  |       |             |

## 3.3. AIF Form

The AIF form is divided in five sections: Header, Identifiers of the AIF, Risk profile of the AIF, Principal exposures and most important concentration and Instruments traded and individual exposures.

| AIF Form                                                                                                    |                                               |
|----------------------------------------------------------------------------------------------------|-----------------------------------------------|
| Last update by User at 11/10/2022 10:15:30<br>HEADER<br>Terrors<br>HEADER<br>Terrors<br>HEADER<br>Terrors<br>HEADER<br>Terrors<br>HEADER<br>Terrors<br>HEADER<br>Terrors<br>Terrors | 5 INSTRUMENTS TRADED AND INDIVIDUAL EXPOSURES |

<sup>&</sup>lt;sup>5</sup> The destination country is, by default, the jurisdiction country of the management company.

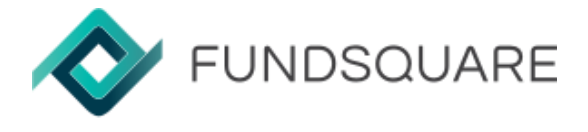

# 3.4. AIFM and AIF form buttons

At the bottom of the AIFM and AIF form page five buttons will be available:

• <u>Refresh Report</u>: The last saved information input in the web form will replace the current data.

Note: If two people work on the same form, use the refresh button to retrieve data input by the other user.

- <u>Select Existing Report</u>: Import an existing report from your computer in XML format.
- Export Report: Download the report in XML format with current data<sup>6</sup>.
- <u>Save Report Data</u>: Save the current report data<sup>7</sup> to retrieve it later when accessing the report.
- <u>Transmit</u>: Transmit the report<sup>8</sup>.

|  | REFRESH REPORT SELECT EXISTING REPORT EXPORT REPORT SAVE REPORT DATA TH | RANSMIT |
|--|-------------------------------------------------------------------------|---------|
|--|-------------------------------------------------------------------------|---------|

Figure 10 - AIFM and AIF form buttons

# 4.Transmission

# 4.1. Transmit an AIFM or AIF report

To transmit the report the user has two options:

- <u>Step 1</u>:
  - > In the homepage: Select a report with the status Ready and click on "TRANSMIT".
  - ▶ <u>In the form</u>: When the report is fully completed, click on "TRANSMIT".
- <u>Step 2</u>: Enter the keystore password (only applicable for CSSF's transmissions) please see section 4.3.2. for more details.
- <u>Step 3</u>: Click on "TRANSMIT".

# 4.2. Transmit an AIFM or AIF cancellation report

To transmit a cancellation report the user should:

- <u>Step 1</u>: Cancel a transmitted report (more information on section 2.1.2.2)
- <u>Step 2</u>: Select a report with the status *Cancellation ready to transmit*.
- <u>Step 3</u>: Click on "TRANSMIT".
- <u>Step 4</u>: Enter the keystore password (only applicable for CSSF's transmissions).
- <u>Step 5</u>: Click on "TRANSMIT".

<sup>&</sup>lt;sup>6</sup> This button only be available for saved reports.

<sup>&</sup>lt;sup>7</sup> Please note that save a report will trigger an invoice for the declared and reporting period.

<sup>&</sup>lt;sup>8</sup> This button only be available for fully completed reports.

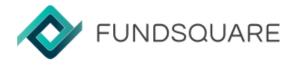

# 4.3. Transmission settings

#### 4.3.1. Transmission

- <u>Title of the sending</u>: Filled in by default with AIFM/AIF code, type of report, year, period and country. These field can be edited.
- <u>Keystore password</u>: Each user must enter your own password.

| Transmission Configurati | ion               |
|--------------------------|-------------------|
| TRANSMISSION SETTING     | GS                |
|                          |                   |
| CSSF                     |                   |
|                          |                   |
| Title of the sending     | 2-01-10           |
|                          | 2 - Q1 - LU<br>(6 |

#### 4.3.2. Configuration

To be able to transmit an AIFM or AIF report to CSSF you must configure your keystore location.

- <u>Step 1</u>: Select the "Configuration" tab.
- <u>Step 2</u>: Drag & Drop or browse the keystore file.

| TRAN     | SMISSI   | ON CONFIGURATION     |
|----------|----------|----------------------|
|          |          |                      |
| Select a | keystore | file"                |
| Select a | keystore | file*<br>Drag & Drop |
| Select a | keystore |                      |

Figure 12 – Configuration Settings

# 4.4. Transmission Follow Up

The monitoring of AIFM and AIF transmissions and regulator feedbacks can be done in the *Transmission follow up* module – if you need more information, please click <u>here</u>.